## **Инструкция по созданию личного кабинета в автоматизированной информационной системе «Навигатор дополнительного образования детей Смоленской области» для получения сертификата дополнительного образования**

Получение сертификата дополнительного образования возможно при наличии у родителя (законного представителя) или обучающегося (по достижению 14 летнего возраста) личного кабинета в информационной системе «Навигатор дополнительного образования Смоленской области» (далее - Навигатор).

Для этого необходимо выполнить следующие шаги:

**Шаг 1.** Заходим на сайт «Навигатор дополнительного образования детей Смоленской области»<https://р67.навигатор.дети/>.

**Шаг 2.** Нажимаем кнопку **«Регистрация»** в правом верхнем углу экрана.

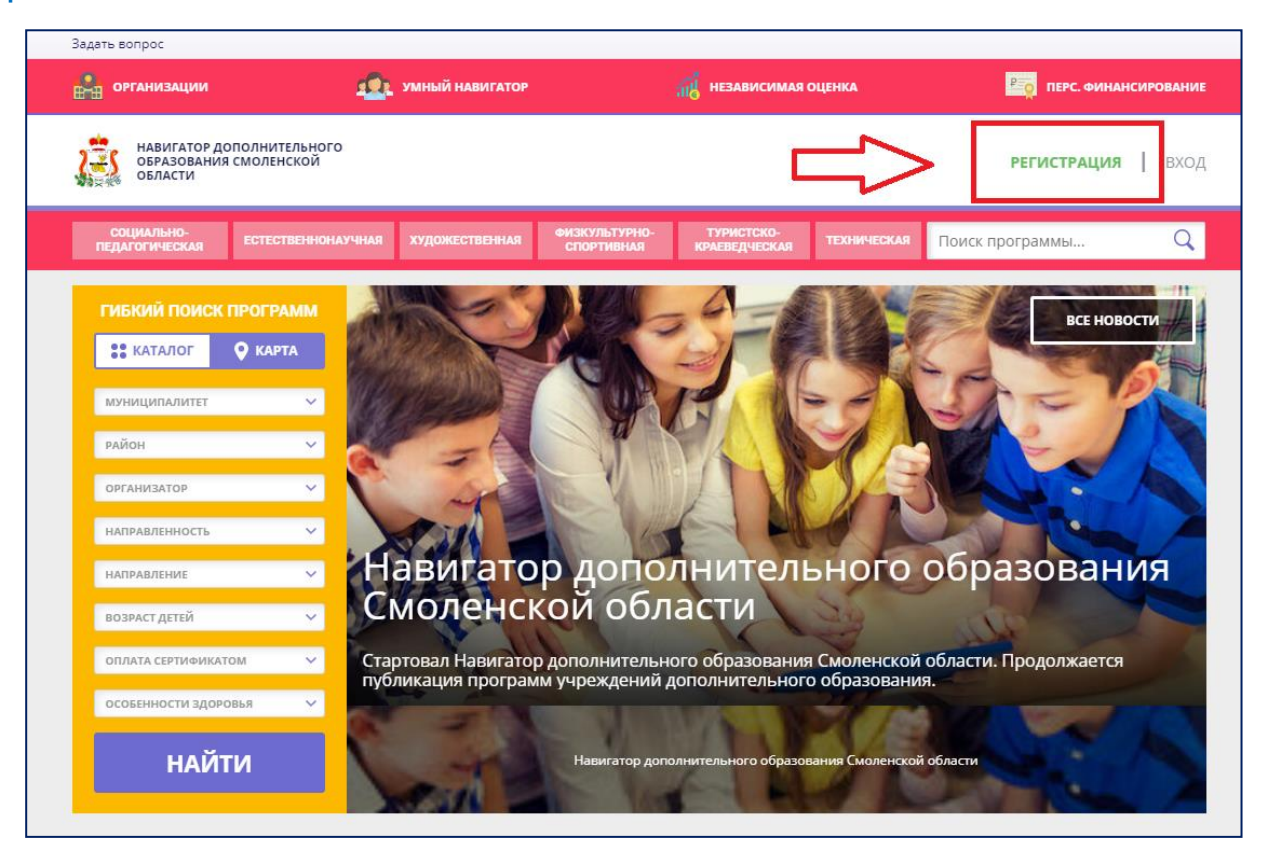

**Шаг 3.** Заполняем все обязательные поля в регистрационной форме, используя подсказки: муниципалитет (для рекомендации программ); фамилию, имя, отчество заявителя; номер мобильного телефона; действующий адрес электронной почты; пароль (придумать самостоятельно).

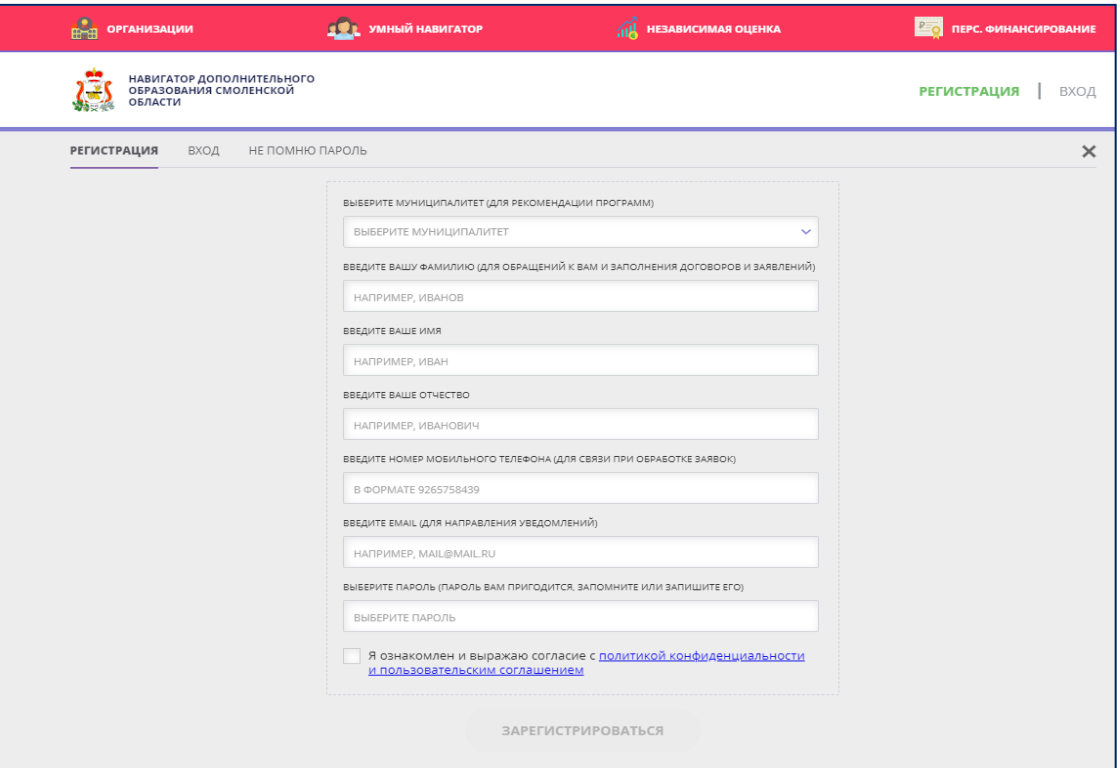

Далее следует ознакомиться с Политикой конфиденциальности и пользовательским соглашением и поставить отметку в виде «✔» в поле **«Я ознакомлен и выражаю согласие»**. После проверки правильности заполнения данных нажать кнопку **«Зарегистрироваться»**.

**Обращаем ваше внимание на важность правильного и корректного ввода личных данных, особенно адреса электронной почты, так как в дальнейшем именно на неё будут приходить уведомления, а также данные для восстановления пароля в случае его утери и запроса на восстановление.**

**Шаг 4.** После заполнения регистрационной формы и нажатия кнопки «Зарегистрироваться» на указанный адрес электронной почты придет системное сообщение от технического отдела поддержки Навигатора для подтверждения электронного адреса. Необходимо пройти по ссылке, указанной в письме, для получения полных прав для работы в Навигаторе.

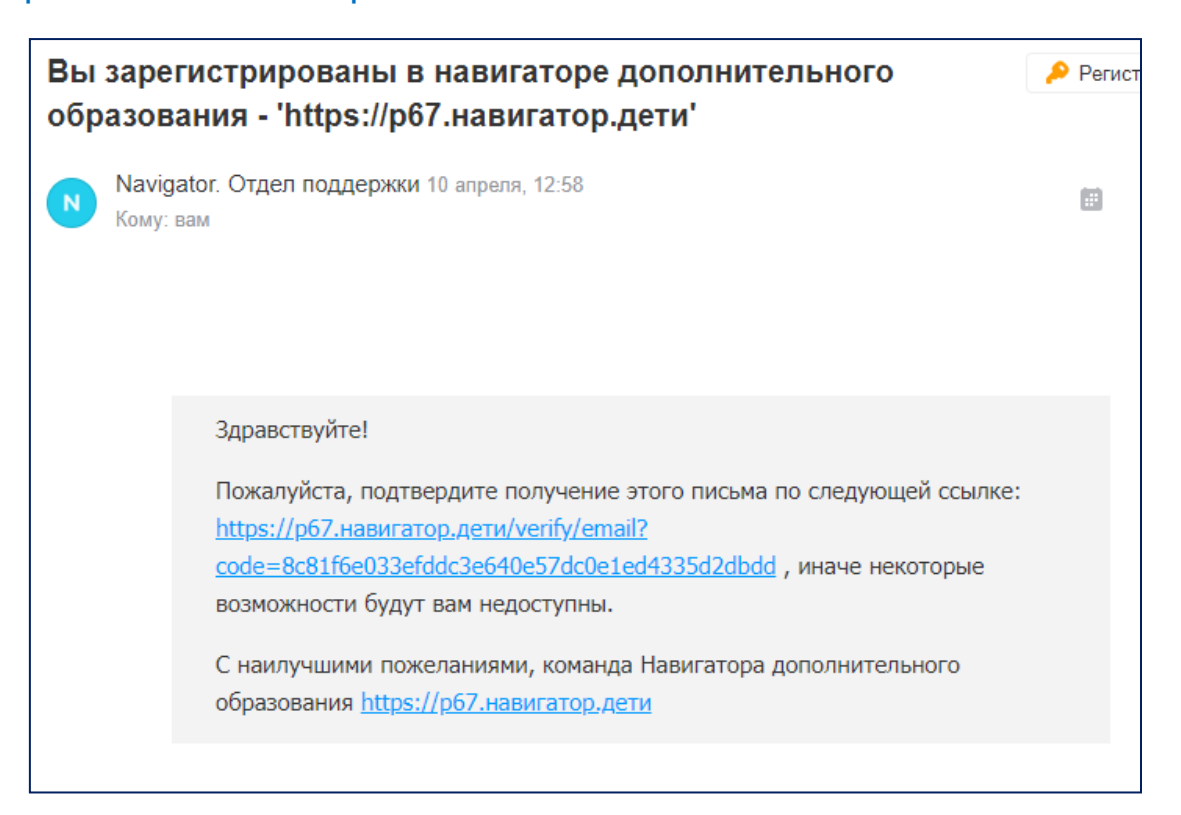

**Обязательно перейдите по ссылке, указанной в письме, чтобы подтвердить свой e-mail.**

**Шаг 5.** После перехода по ссылке и успешного подтверждения электронного адреса нажмите на свои ФИО в верхнем правом углу для перехода в личный кабинет.

**Шаг 6.** В личном кабинете выберите вкладку **«Дети»** и заполните все поля регистрационной формы. Проверьте правильность введённых вами данных и нажмите кнопку **«Сохранить»**.

Если у вас несколько детей, то вам необходимо снова повторить **Шаг 6** посредством вкладки **«+Добавить ребенка»**.

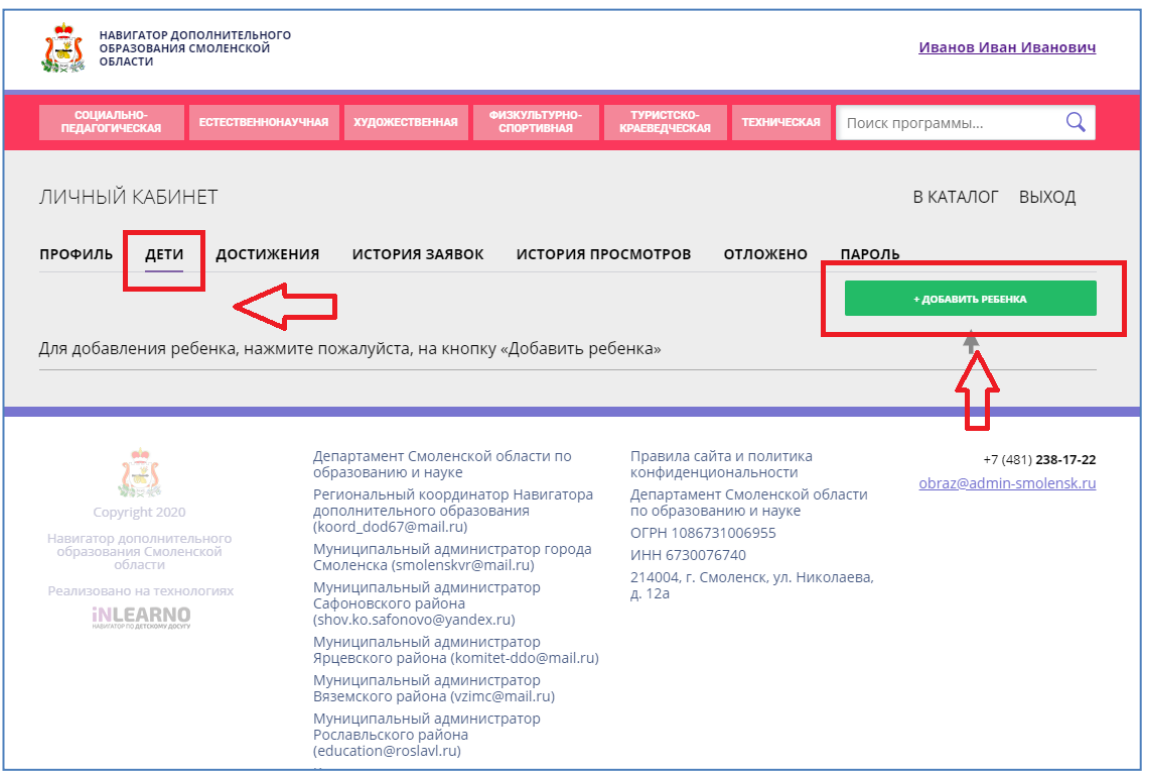

**Шаг 7.** Отправляем заявку на получение сертификата учёта с помощью нажатия кнопки **«Получить сертификат»**.

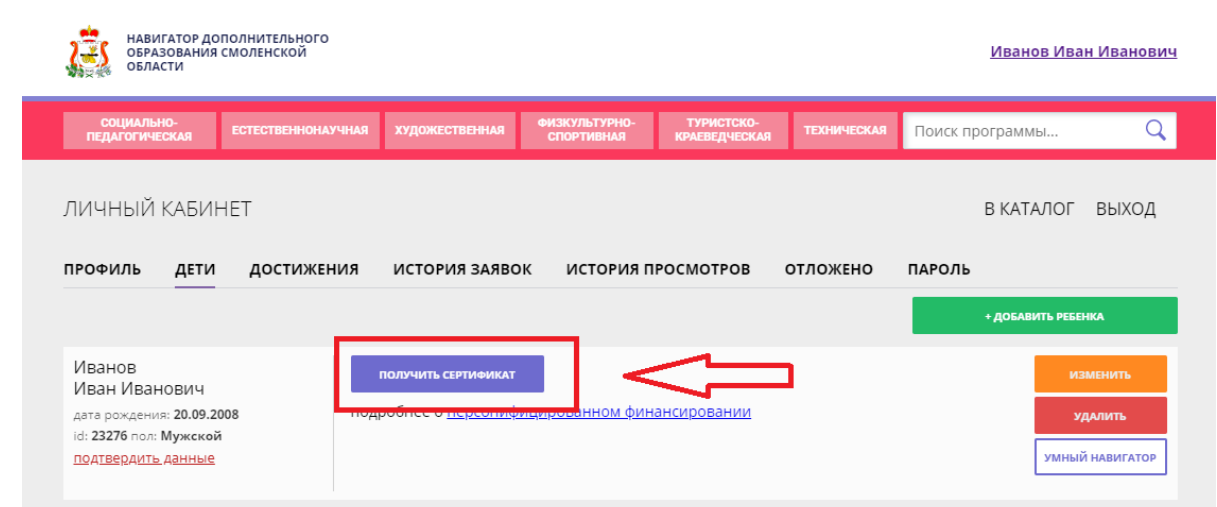

После завершения 7 шага ожидайте подтверждение о получении сертификата в своем личном кабинете.